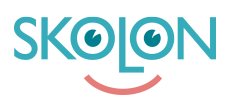

[Kunnskapsbase](https://support.skolon.no/no/kb) > [Administrer Skolon](https://support.skolon.no/no/kb/administrer-skolon) > [Innstillinger for skolen](https://support.skolon.no/no/kb/innstillinger-for-skolen) > [Last opp en egen logo av](https://support.skolon.no/no/kb/articles/last-opp-en-egen-logo-av-din-skole-eller-kommune) [din skole eller kommune](https://support.skolon.no/no/kb/articles/last-opp-en-egen-logo-av-din-skole-eller-kommune)

Last opp en egen logo av din skole eller kommune Mari Kisfoss - 2022-01-13 - [Innstillinger for skolen](https://support.skolon.no/no/kb/innstillinger-for-skolen)

Last opp en egen logo av din skole eller kommune

Du som administrator kan velge å laste opp en logo av kommunen eller skolen din. Dette vil være synlig for alle brukere i hovedmenyen. Slik gjør du det:

1. Logg inn i Skolon og **klikk på ikonet for Skoleadmin** i din samling.

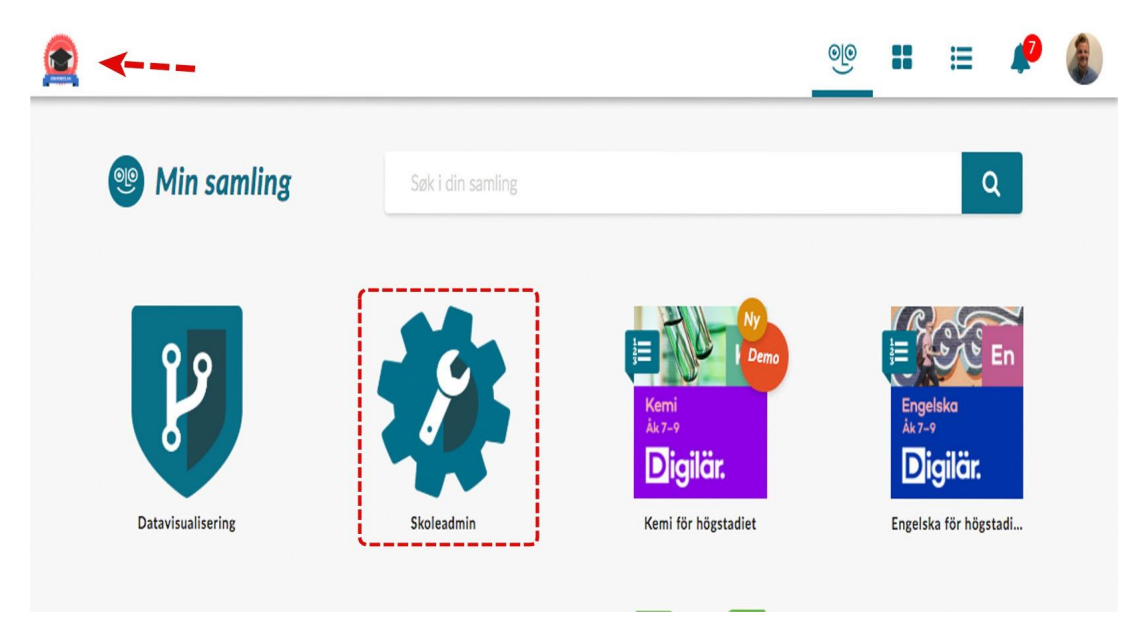

2. Når du er inne i Skoleadmin klikker du på **tilpass**.

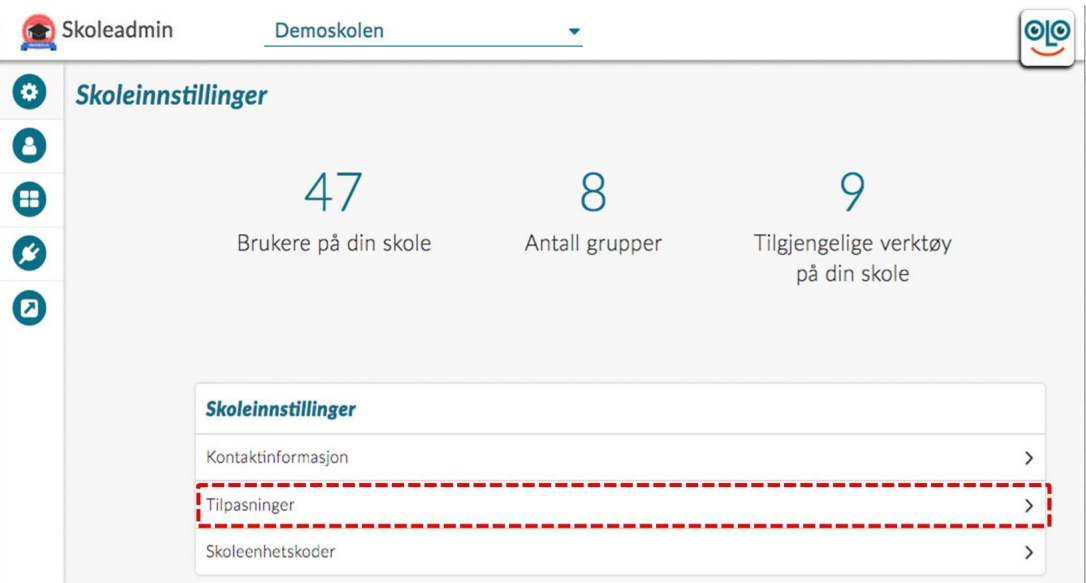

3. Ved siden av teksten "Skolens logotype" finnes det en **pil**, klikk på den for å laste opp et bilde/logo.

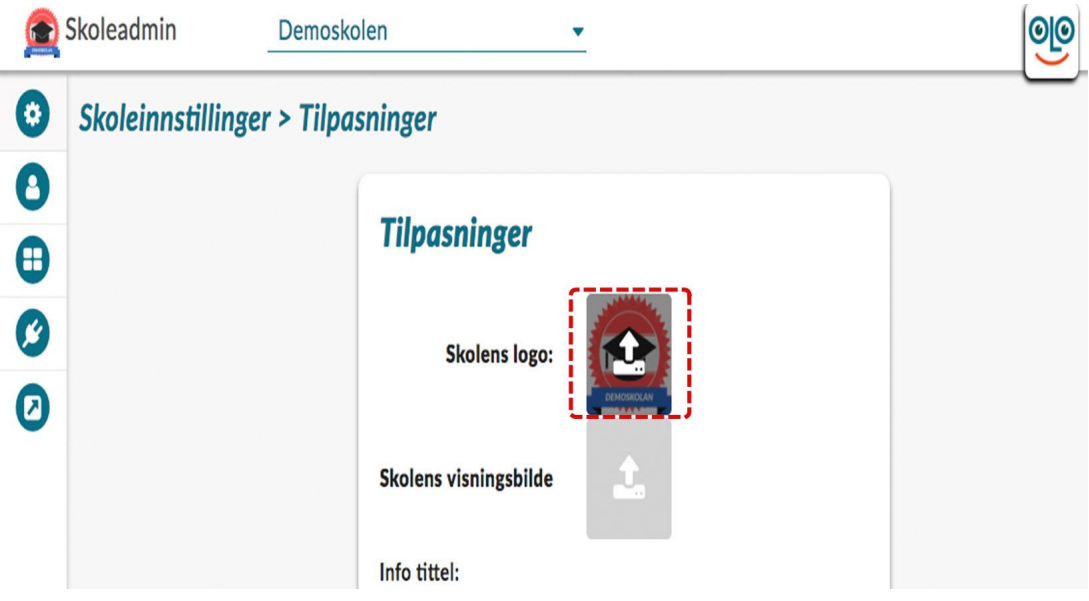

- 4. Du kan laste opp filen på to ulike måter:
- a) Klikk på knappen **velg fil** og let opp filen du ønsker å laste opp.
- b) **Dra inn din fil** og **slipp den** på området hvor pilen peker i bildeteksten.

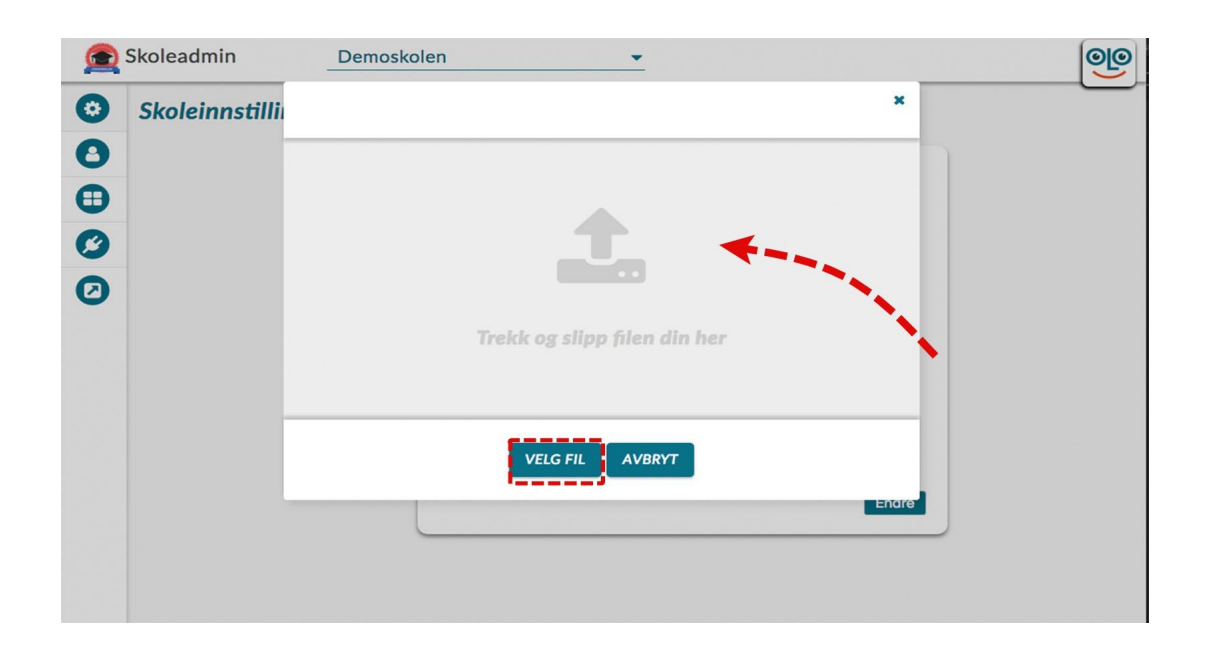

**5. Her vil du få opp bilde du har valgt. Det beste bilde er i en firkantet format** fra begynnelsen av, for eksempel 256x256. Den svarte tynne ruten viser hvordan ditt bilde passer inn i malen for logoer. Om den ikke skulle passe kan du klikke på knappene med plus- og minustegn for å forstørre eller forminske bildet innenfor rammen. Når du synes det er ferdig, klikker du bare på **lagre**.

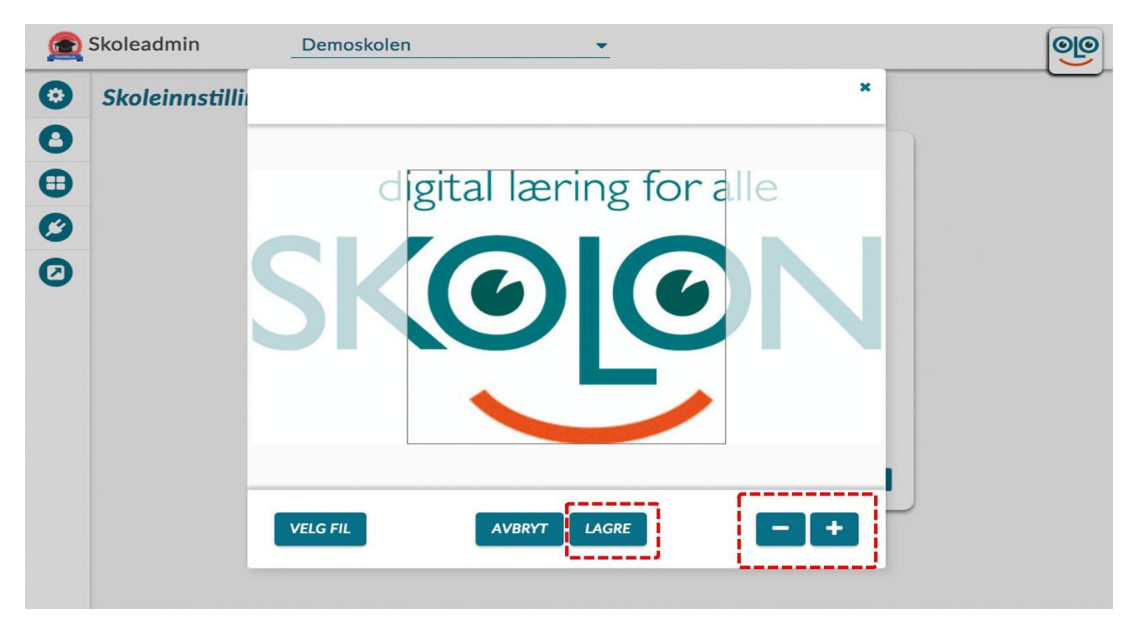

6. Om logoen ikke vises med en gang i hovedmenyen kan du prøve å **oppdatere siden**, så skal det være riktig. Ferdig!

Har du flere spørsmål? [Send oss en henvendelse](https://support.skolon.com/hc/no/requests/new)